# **WebHR** 組織編制子系統 人事機構組編案件

## 操作手冊

## **111** 年 **5** 月

## 目錄

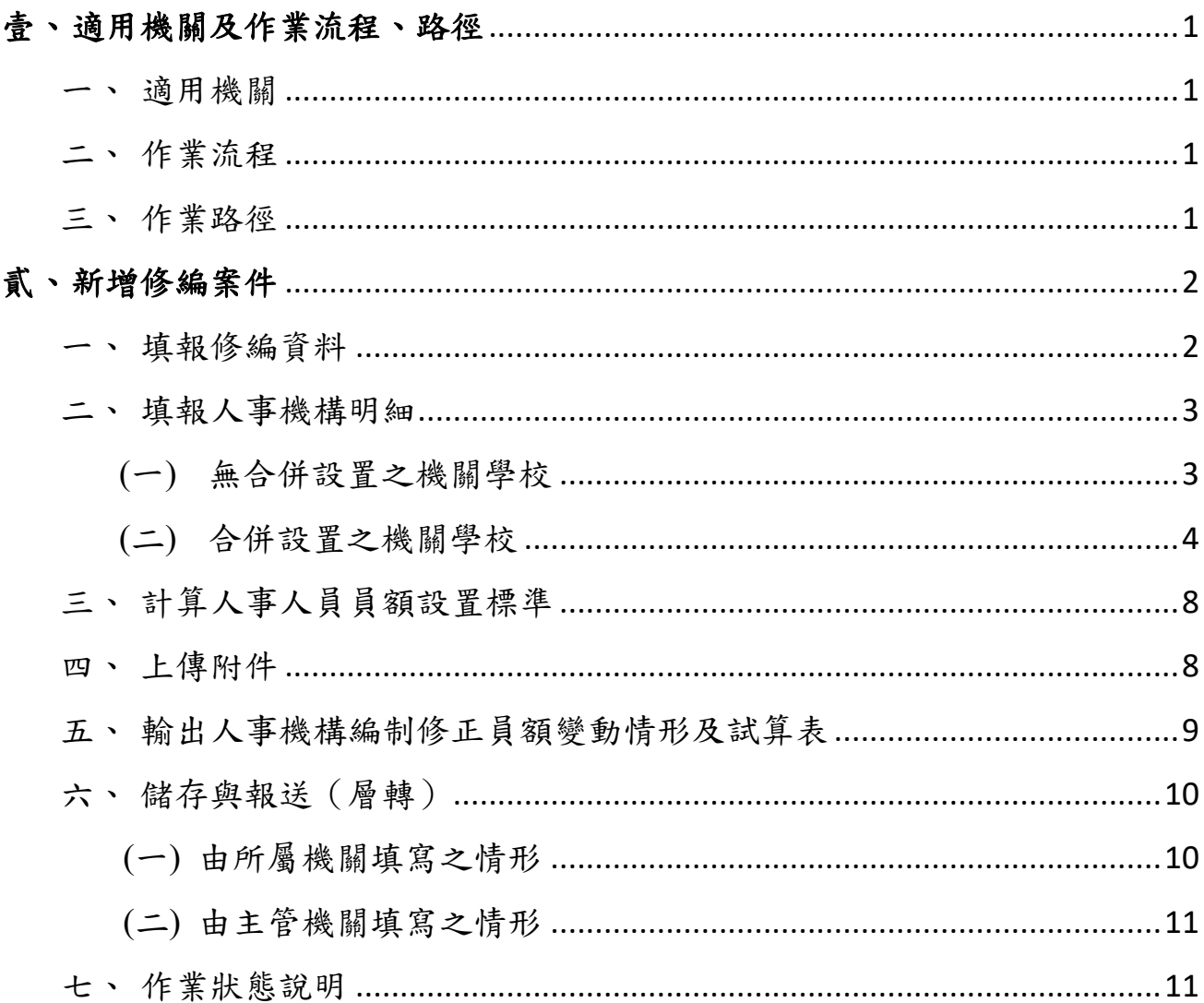

### <span id="page-2-0"></span>壹、 作業流程及路徑

<span id="page-2-1"></span>一、適用機關:國立各級學校及地方政府各級機關(構)、學校。

#### <span id="page-2-2"></span>二、作業流程:

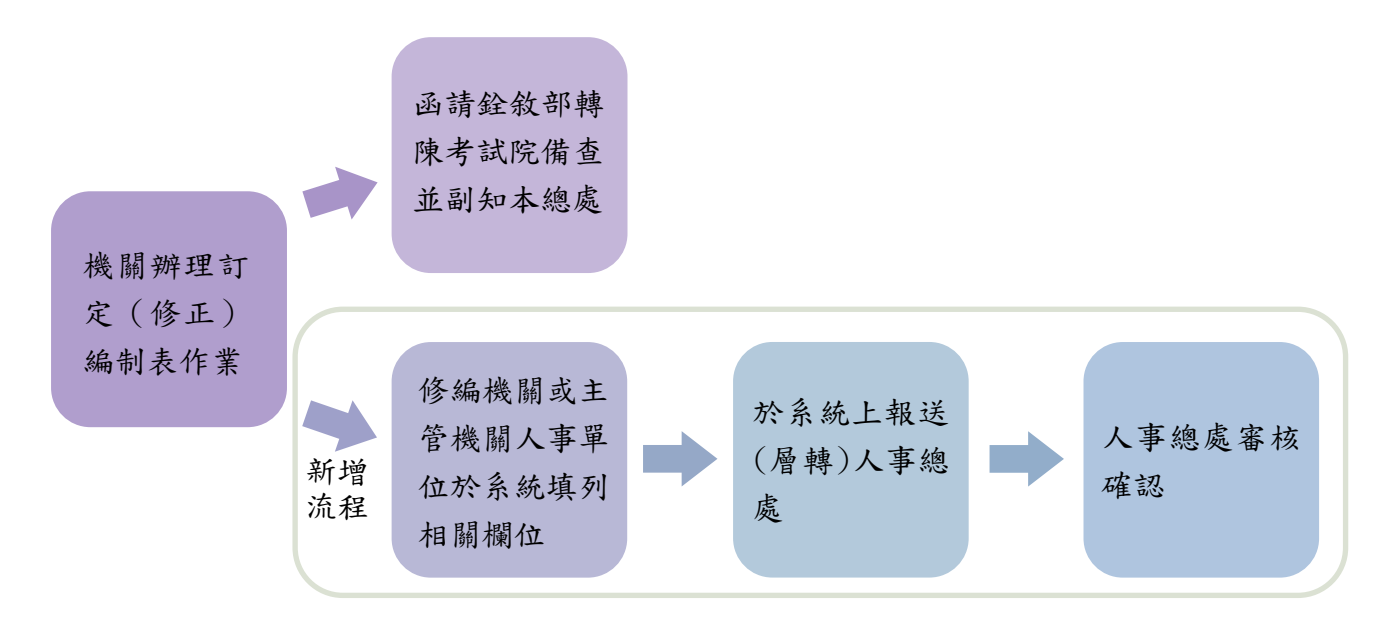

#### <span id="page-2-3"></span>三、作業路徑:

WebHR 組織編制子系統 > 人事機構組編案件 > 人事機構組編案件維護作業,「新增」 修編案件。

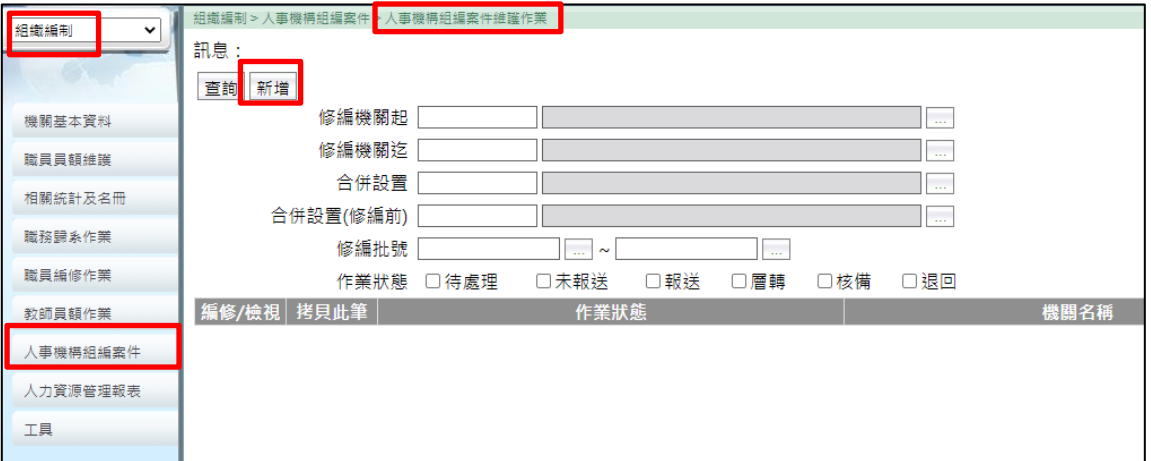

#### <span id="page-3-0"></span>貳、 新增修編案件

<span id="page-3-1"></span>一、填報修編資料:

 $\overline{ }$ 

可設置人事人員員額計算 可設置人事人員員額上限

核符規定與否

群質

- (一) 由修編機關或主管機關人事單位「新增」修編案件後,填寫「修編機關」、「機關 類型」、「編制表訂定或修正」、「適用之職務列等表類型」、「編制表生效日」、「各 類人員員額數」及「直隸人事機構數」(指中央主管機關人事機構、直轄市政府與 準用直轄市組織之縣【市】政府各局處人事機構及縣【市】政府人事機構之直隸 人事機構),如下圖步驟 1~4。
- (二) 如為上級機關人事機構,且須辦理未設人事機構之附屬機關人事業務(如:○○ 縣警察局人事室辦理所屬分局、大隊之人事業務者),請點選「併計未設人事機構 之所屬機關員額」之「新增機關」,並填入該附屬機關之員額數,如下圖步驟 5。
- (三) 總處收文資料及考試院核備資料可不填寫。
- (四) 填寫完成後點選「確認」,系統會跳回前一頁,如下圖步驟 6。
- (五) 合併設置之 2 所學校如同時修編,均請分別填報。

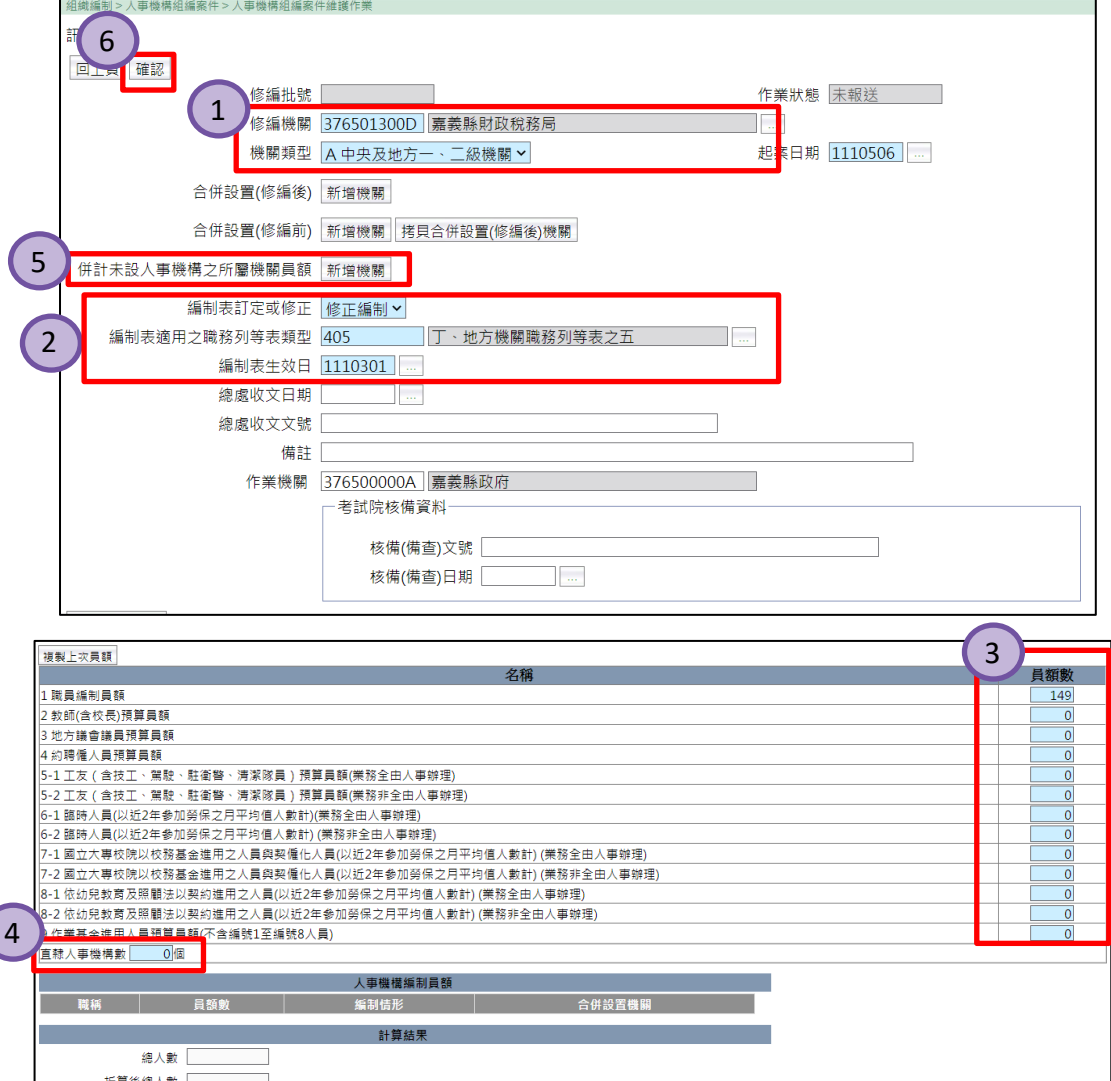

#### <span id="page-4-0"></span>二、填報人事機構明細:

點選「編修」,繼續填寫。

如無合併設置,請參閱(一)步驟;如係合併設置之機關學校,請參閱(二)步驟。

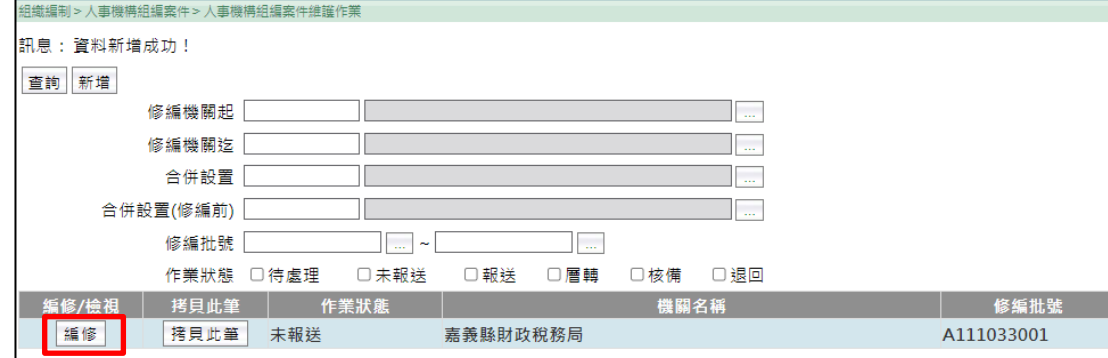

#### <span id="page-4-1"></span>**(**一**)** 無合併設置之機關學校

1、 點選「人事機構明細」,系統會自動跳出「系統將自動儲存目前畫面上之資料, 請問是否確定執行『人事機構明細』作業?」提示,點選「確定」。

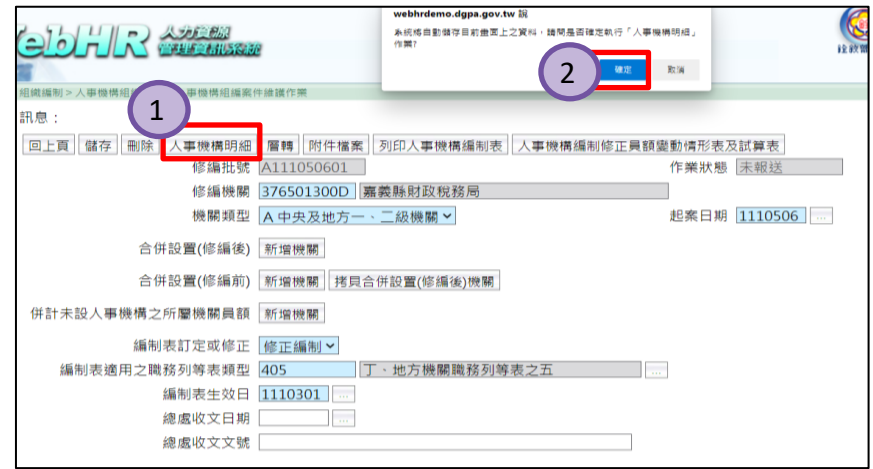

2、 點選「複製 WebHR 組編員額資料」,系統會自動帶入組編子系統的編制資料 (含修編前、後);如涉及人事機構或員額變動者,請確認修編前後各項資料 正確性,如須修正請點選「編修」,如下圖步驟 1~3。

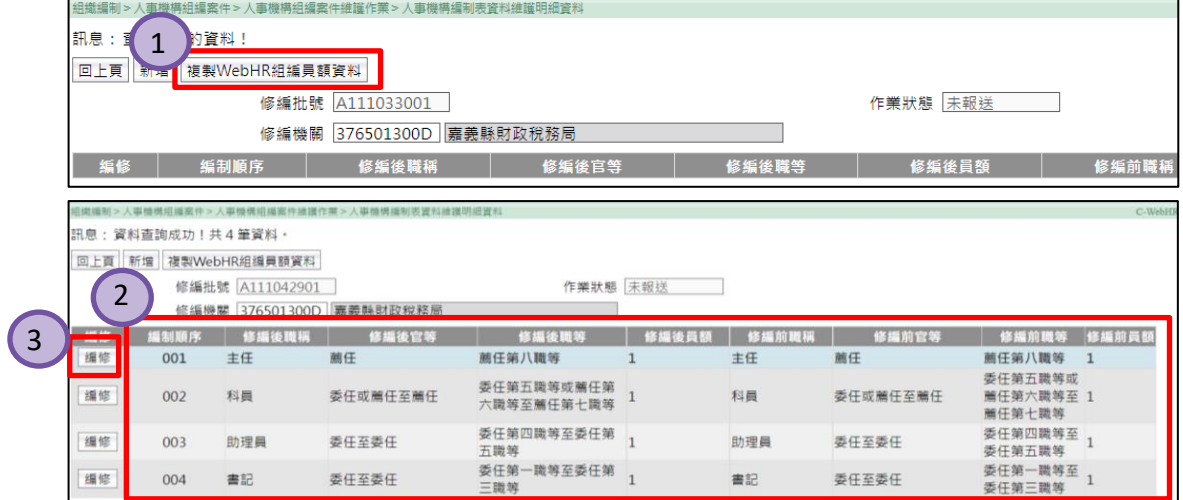

3、 如無 WebHR 組編員額資料,請點選「新增」,依序填入修編前、後之「編制 順序」(即該職務於編制表內之排序)、「職稱」、「職等」、「員額」等資料,另 「官等」將依「職等」資料自動帶入;如為兼任請勾選「兼任」;如未設置編 制員額(如:兼辦、合併設置人事人員未配置在本機關學校),請勾選「無編 制員額且無兼任」,填寫完成點選「確認」後點選「回上頁」,如下圖步驟 1~5。

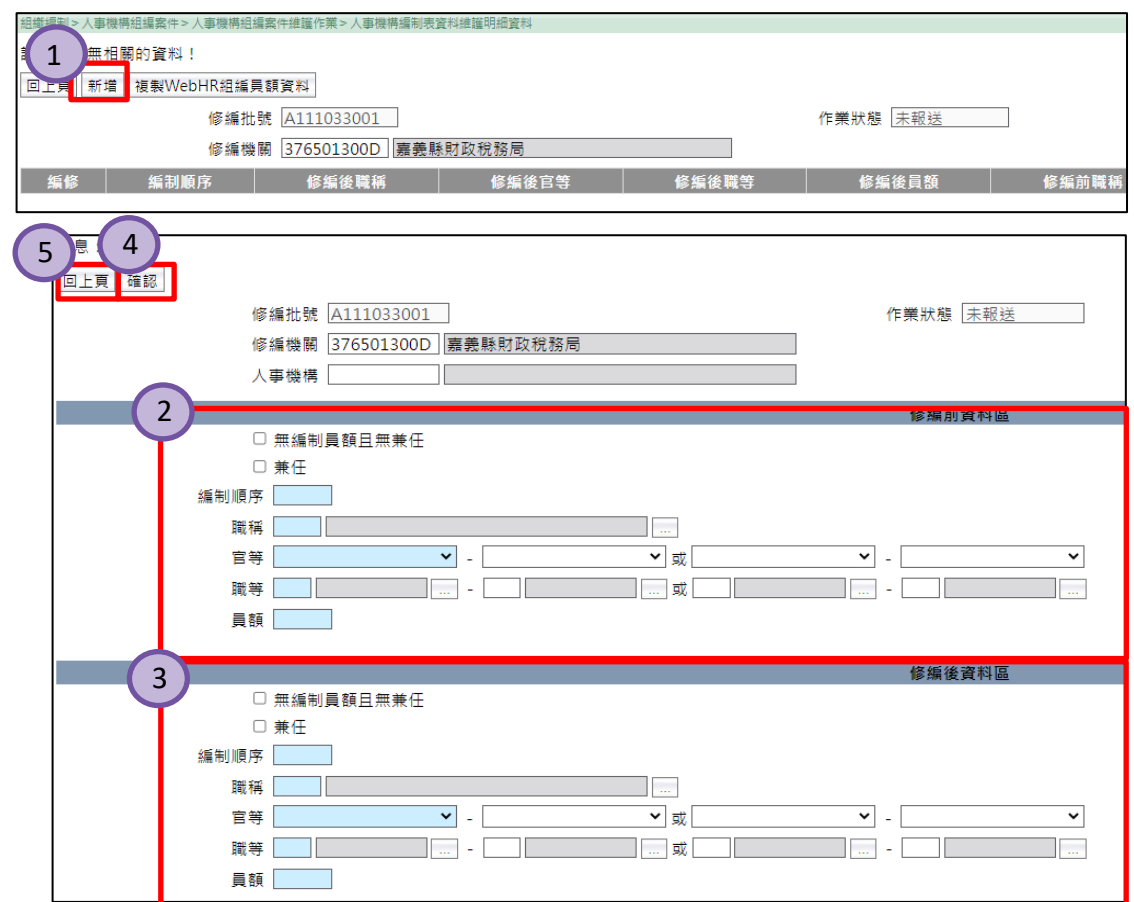

- <span id="page-5-0"></span>**(**二**)** 合併設置之機關學校:以嘉義縣布袋鎮布袋國民小學(以下簡稱布袋國小)與景 山國民小學(以下簡稱景山國小)合併設置,人事室主任置於景山國小為例。
	- 1、 點選「人事機構明細」,填寫修編機關人事機構明細資料。

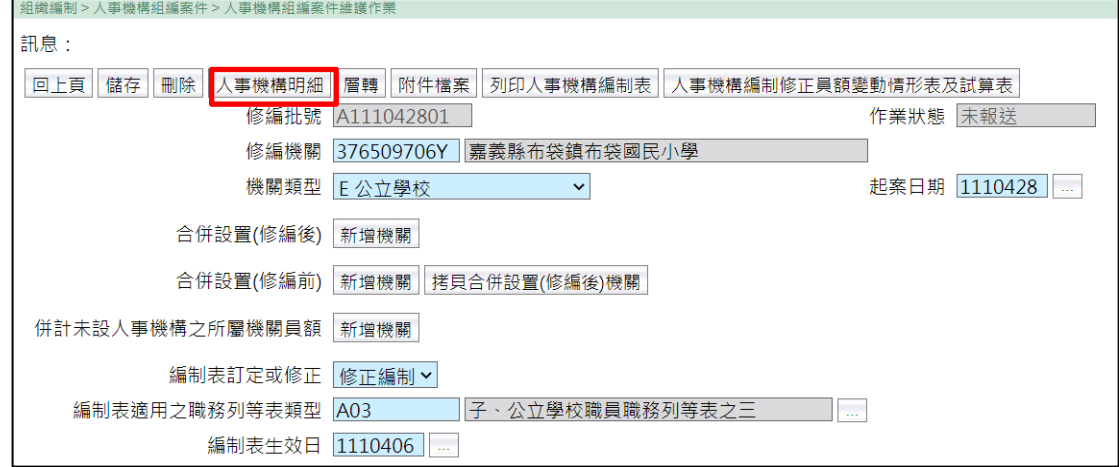

、 點選「複製 WebHR 組編員額資料」或「新增」資料(詳細步驟請參考第 4 頁 第 2、3 點)。

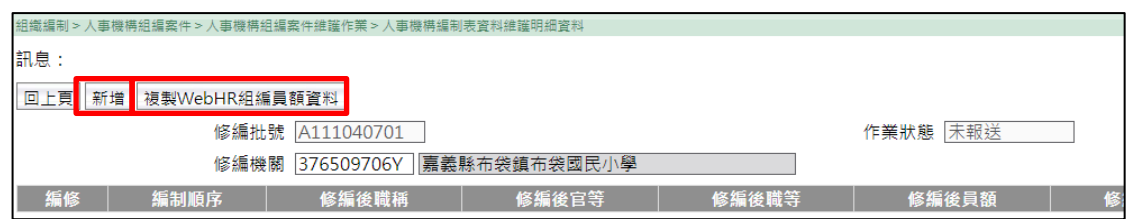

、 如修編機關未設人事機構(如布袋國小),請分別於修編前資料區及修編後資 料區勾選「無編制員額且無兼任」,勾選完成點選「確認」後點選「回上頁」, 如下圖步驟 1~4。

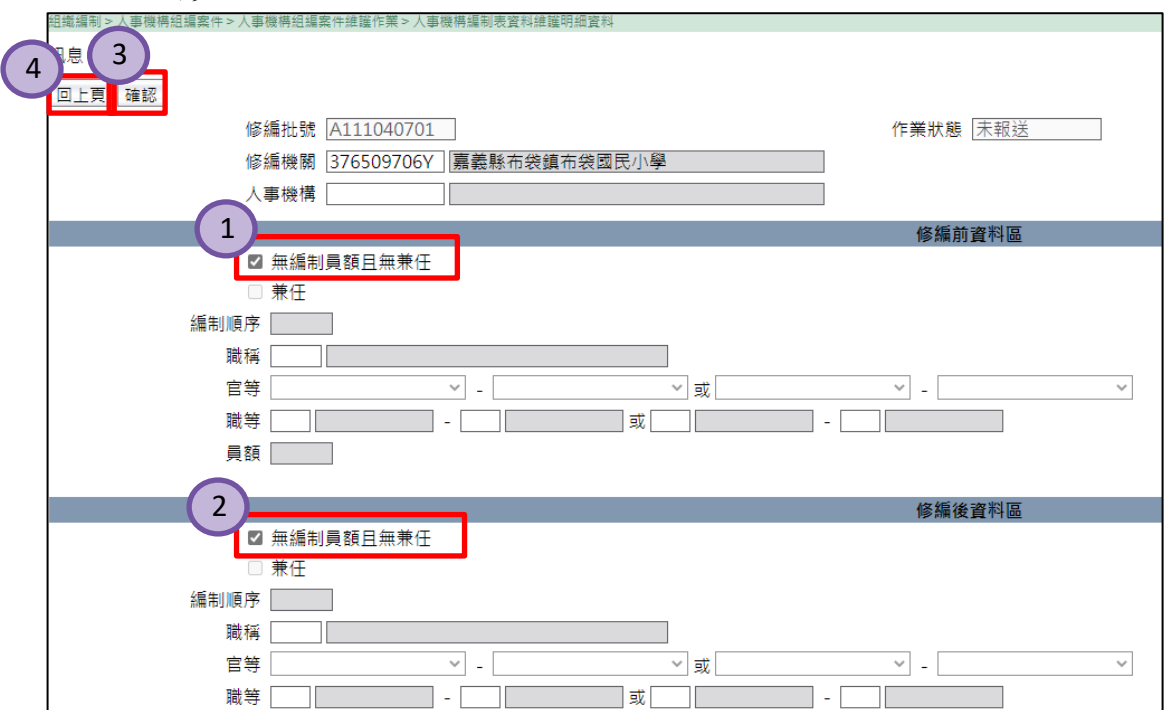

、 於「合併設置(修編後)」欄點選「新增機關」,選擇合併設置之機關或學校。

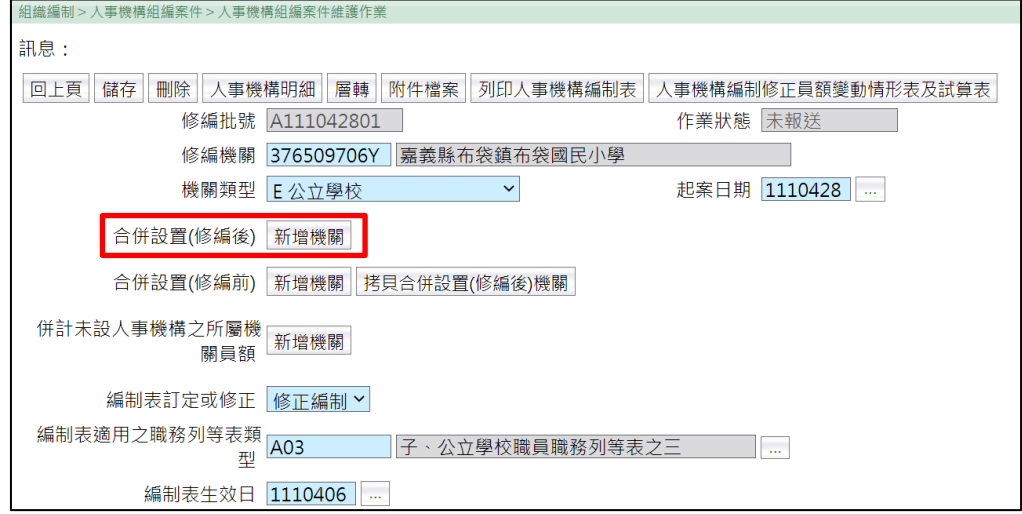

、 點選「新增其他機關學校員額表」,輸入合併設置之機關學校各類人員員額, 填寫完成點選「暫存」後點選「回上頁」,如下圖步驟 1~4。

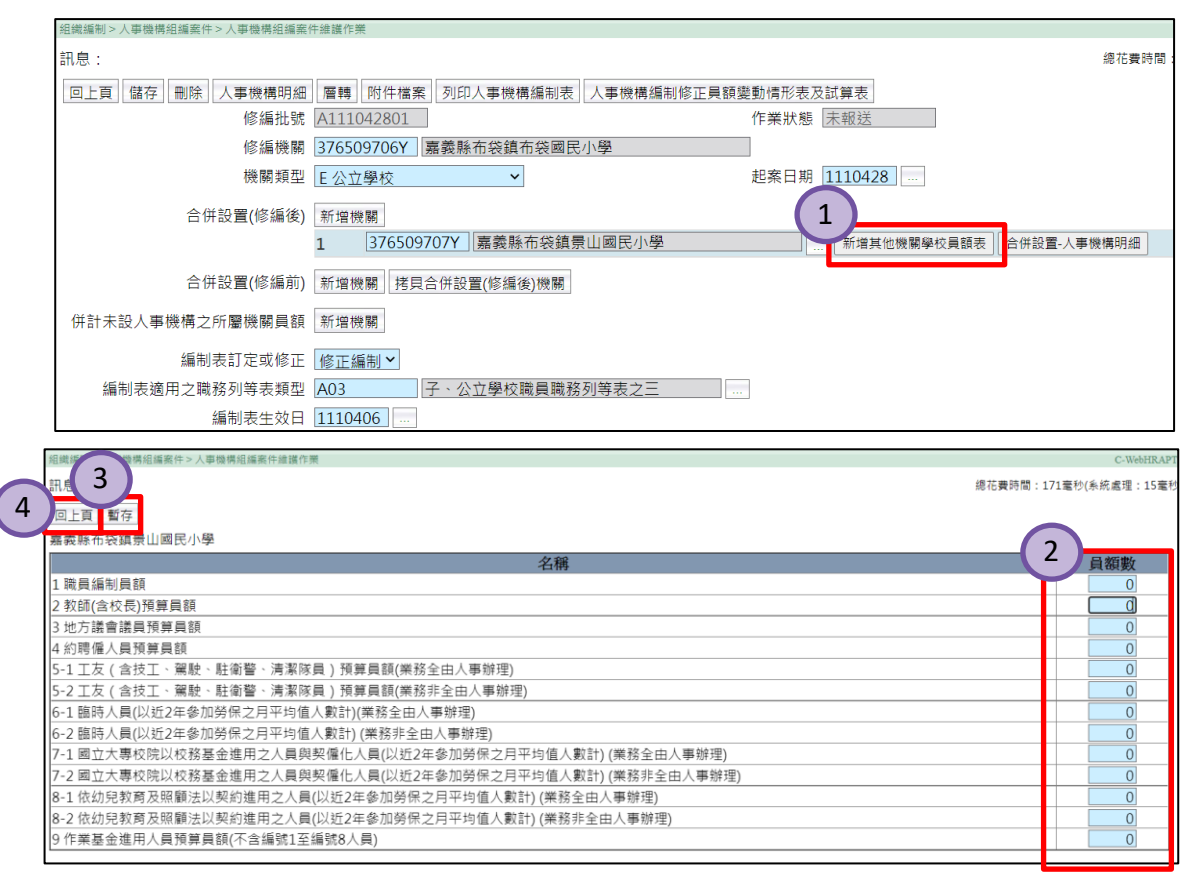

、 點選「合併設置-人事機構明細」填寫合併設置之機關學校人事機構明細,系 統會自動跳出「系統將自動儲存目前畫面上之資料,請問是否確定執行『人事 機構明細』作業?」提示,點選「確定」。

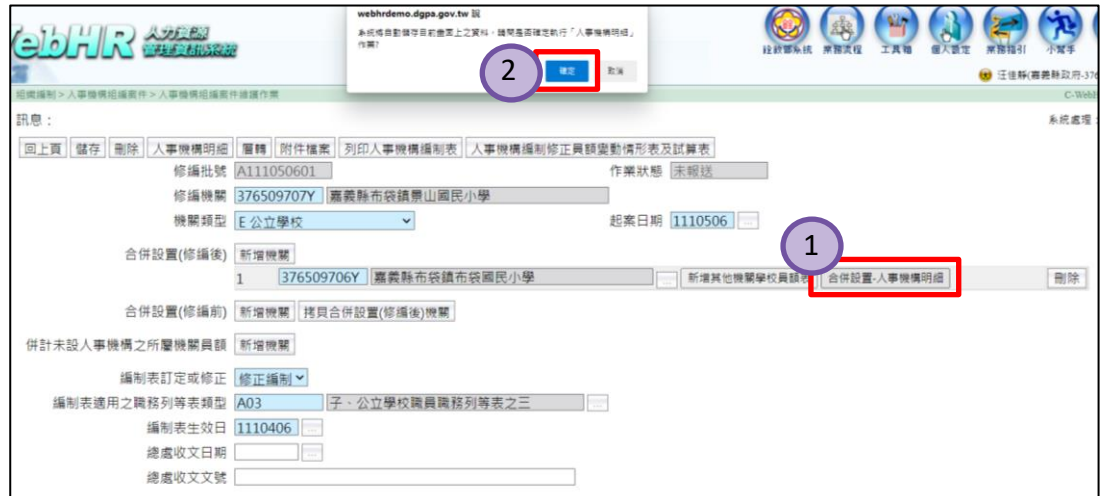

7、 點選「新增」,填寫合併設置之機關學校人事機構明細,包含「編制順序」(即 該職務於編制表內之排序)、「職稱」、「職等」、「員額」等資料,另「官等」將 依「職等」資料自動帶入,填寫完成點選「確認」後點選「回上頁」,如下圖 步驟 1~4;如該機關學校未設置人事機構,則本項無須填列。

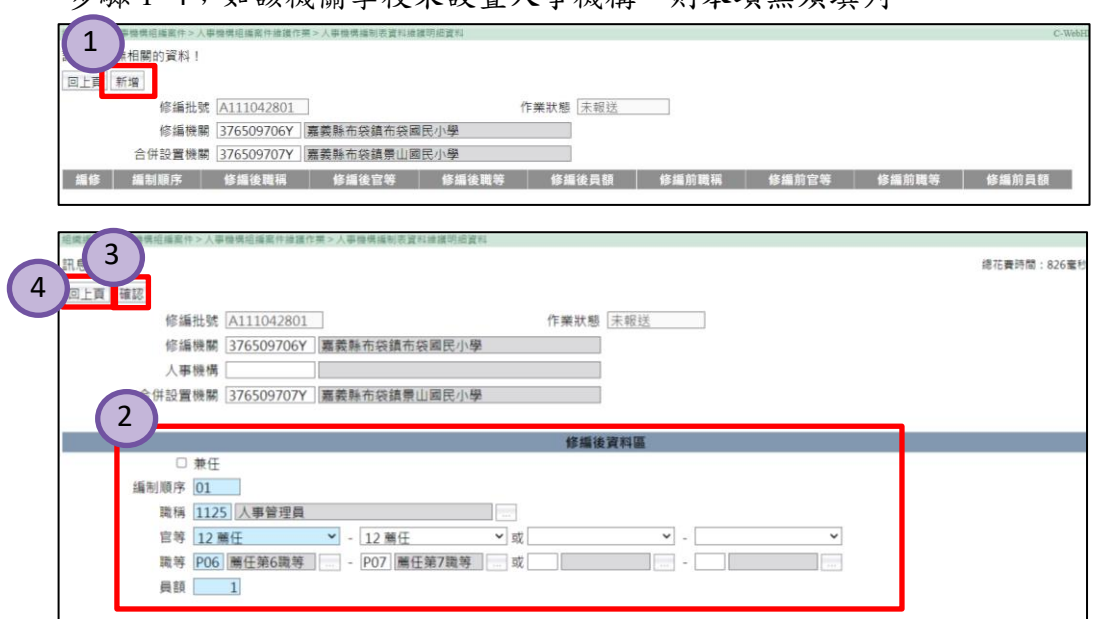

8、 於「合併設置(修編前)」欄點選「新增機關」,新增修編前合併設置機關學校 資料;如合併設置機關學校未變動,可直接點選「拷貝合併設置機關」;如本 次修編始合併設置,本項無須填列。

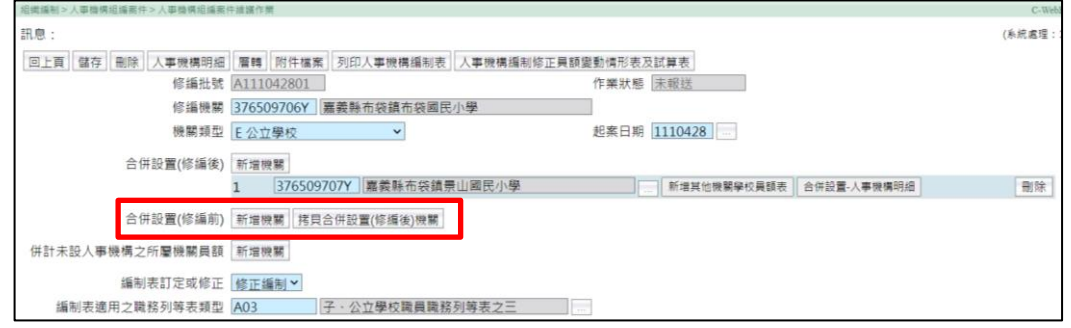

9、 點選「合併設置(修編前)-人事機構明細」填寫修編前合併設置之機關學校 人事機構明細(詳細填寫步驟請參考第7點);如本次修編始合併設置,本項 無須填列。

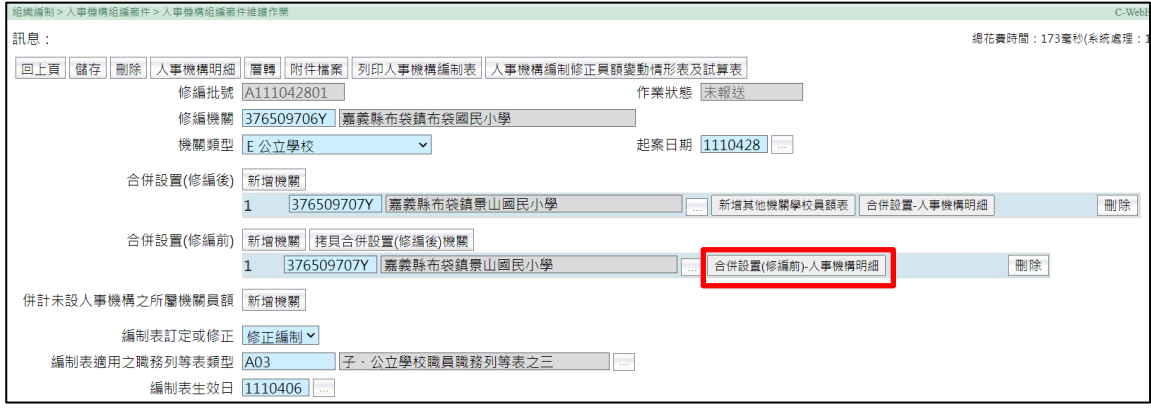

#### <span id="page-9-0"></span>三、計算人事人員員額設置標準:人事機構明細填寫完成後,系統會自動帶入並計算

人事人員員額設置是否合符規定。

(一) 無合併設置之機關學校畫面

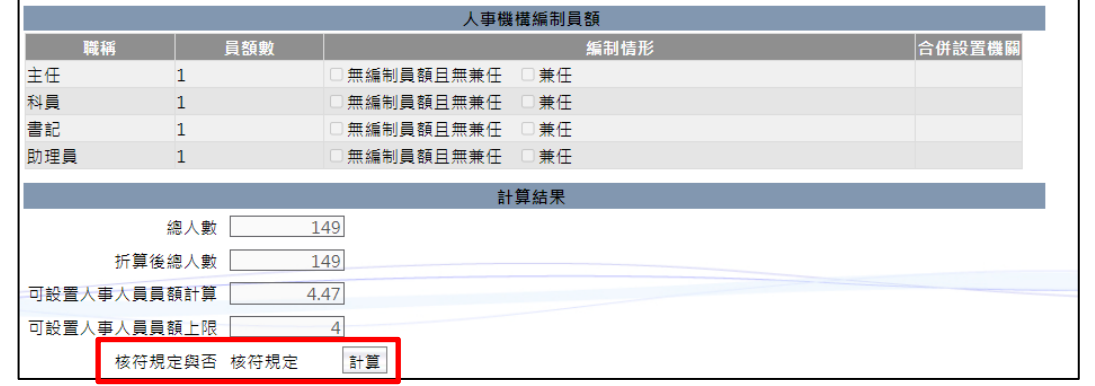

(二) 合併設置之機關學校畫面

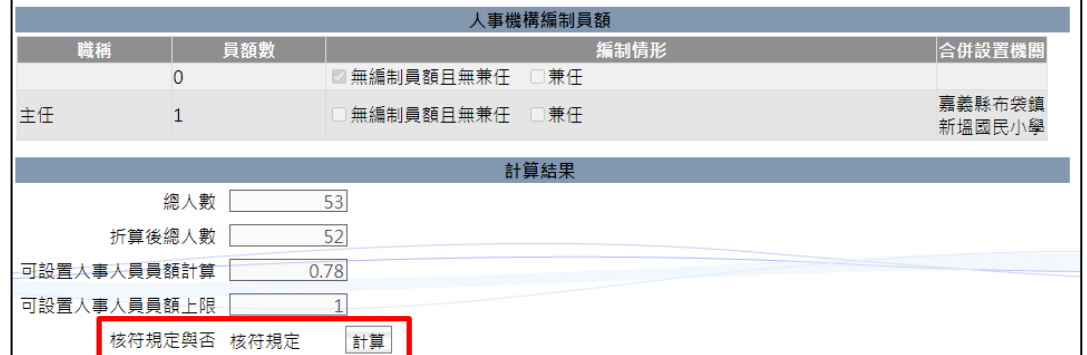

#### <span id="page-9-1"></span>四、上傳附件:

點選附件檔案,上傳本次修編相關資料(單一檔案限制上限為4MB)如下:

- (一) 編制表及編制表修正對照表(必備)
- (二) 組織規程修正條文及修正條文對照表(如有修正須上傳)
- (三) 發布令(未另定生效日期者須上傳)

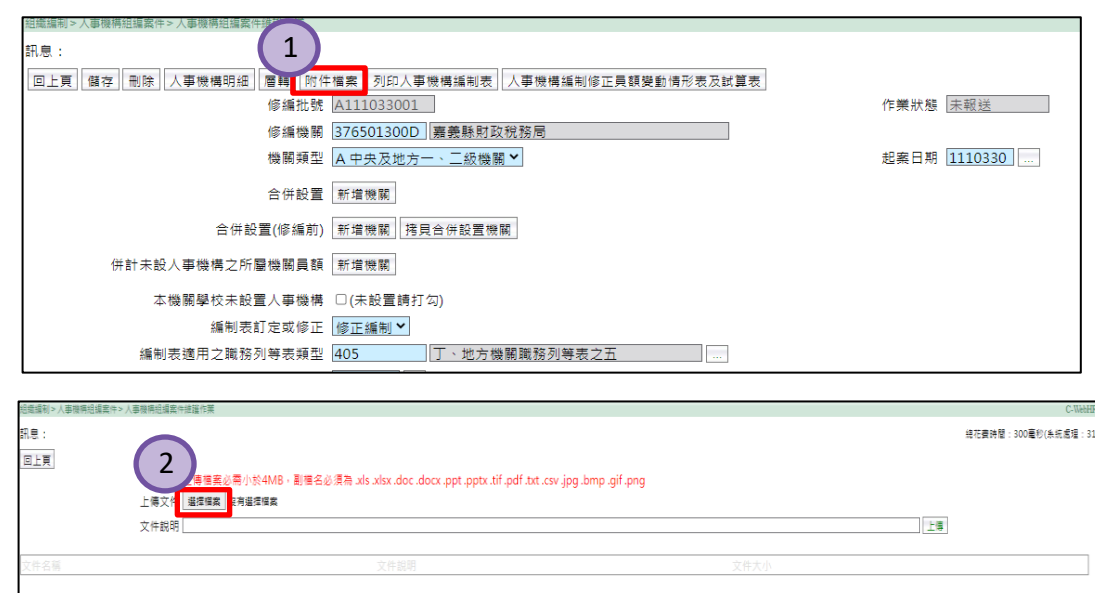

#### <span id="page-10-0"></span>五、輸出人事機構編制修正員額變動情形及試算表:

(一) 各項資料填寫完成後,可輸出人事機構編制修正員額變動情形及試算表。

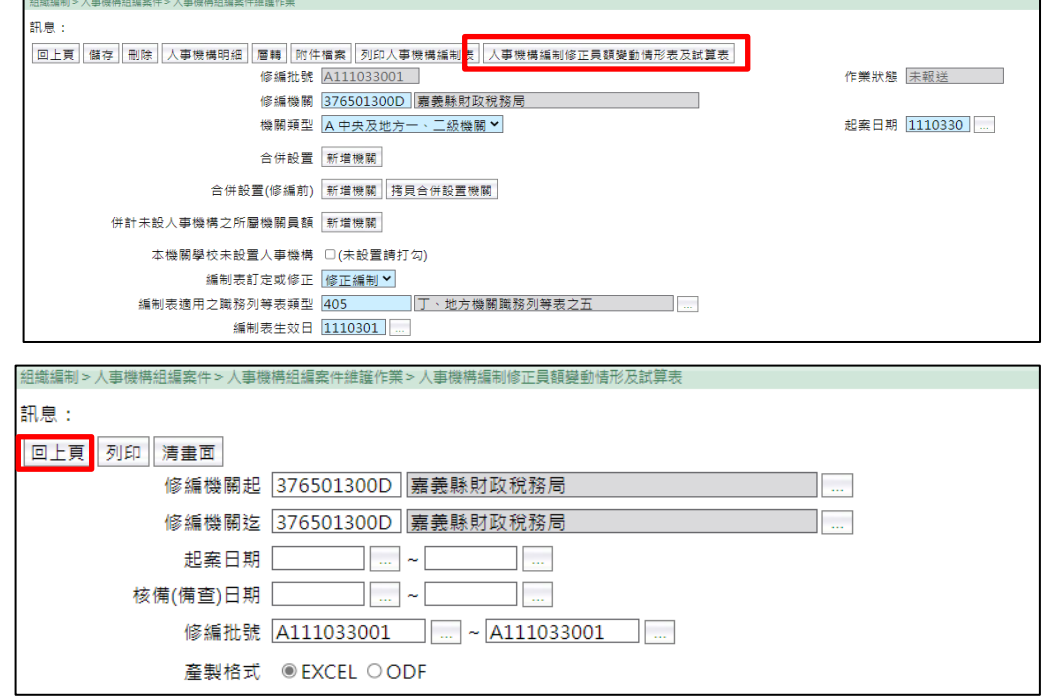

(二) 變動情形及試算表列印時會出現人事總處的浮水印。

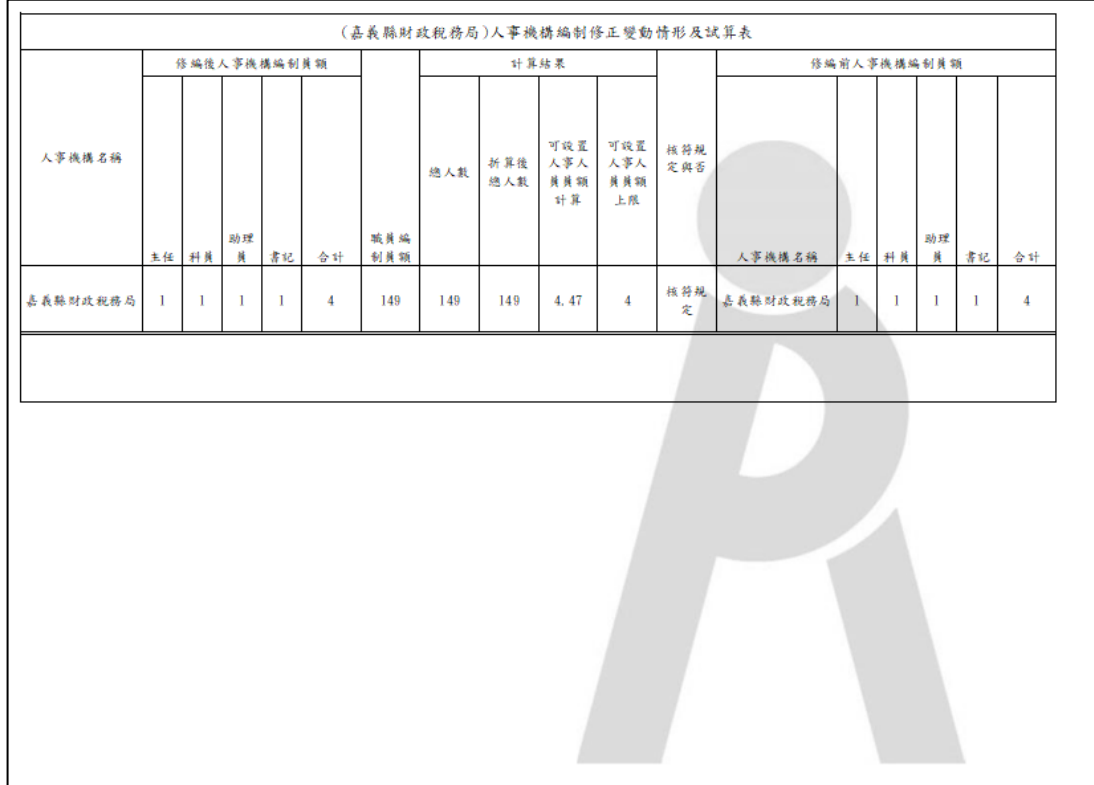

#### <span id="page-11-1"></span><span id="page-11-0"></span>六、儲存與報送(層轉)

- (一) 由所屬機關填寫之情形:
	- 1、 所屬機關將相關資料輸入完畢後,點選「儲存」完成存檔,再點選「報送」, 將修編資料報送至主管機關,已報送之資料只能檢視不能異動。

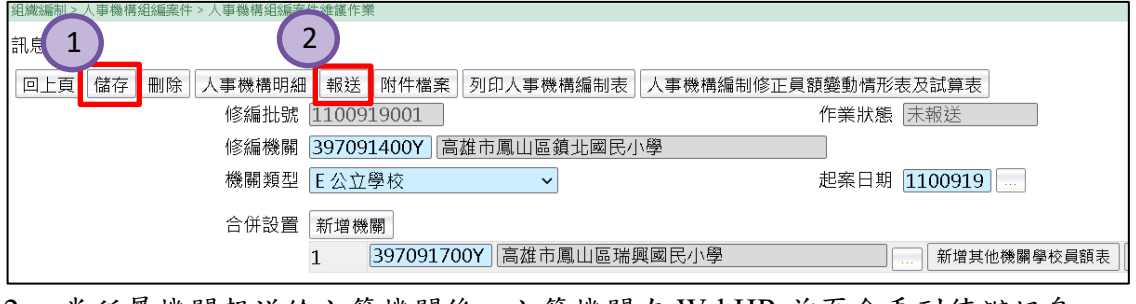

2、 當所屬機關報送給主管機關後,主管機關在 WebHR 首頁會看到待辦訊息。

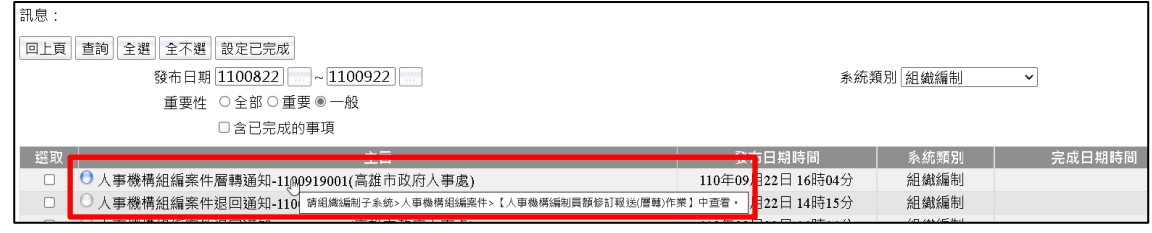

3、 主管機關至「人事機構編制員額修訂報送(層轉)作業」(亦可直接由首頁的 待辦事項進入),「查詢」修編案件,可點選「明細」確認各項資料無誤後,勾 選欲報送至人事總處之修編案件後,點選「報送(層轉)行政院人事行政總處」, 已層轉之資料只能檢視不能異動;如需再請所屬機關調整各項資料,請簡述退 回原因後,點選「退回」。

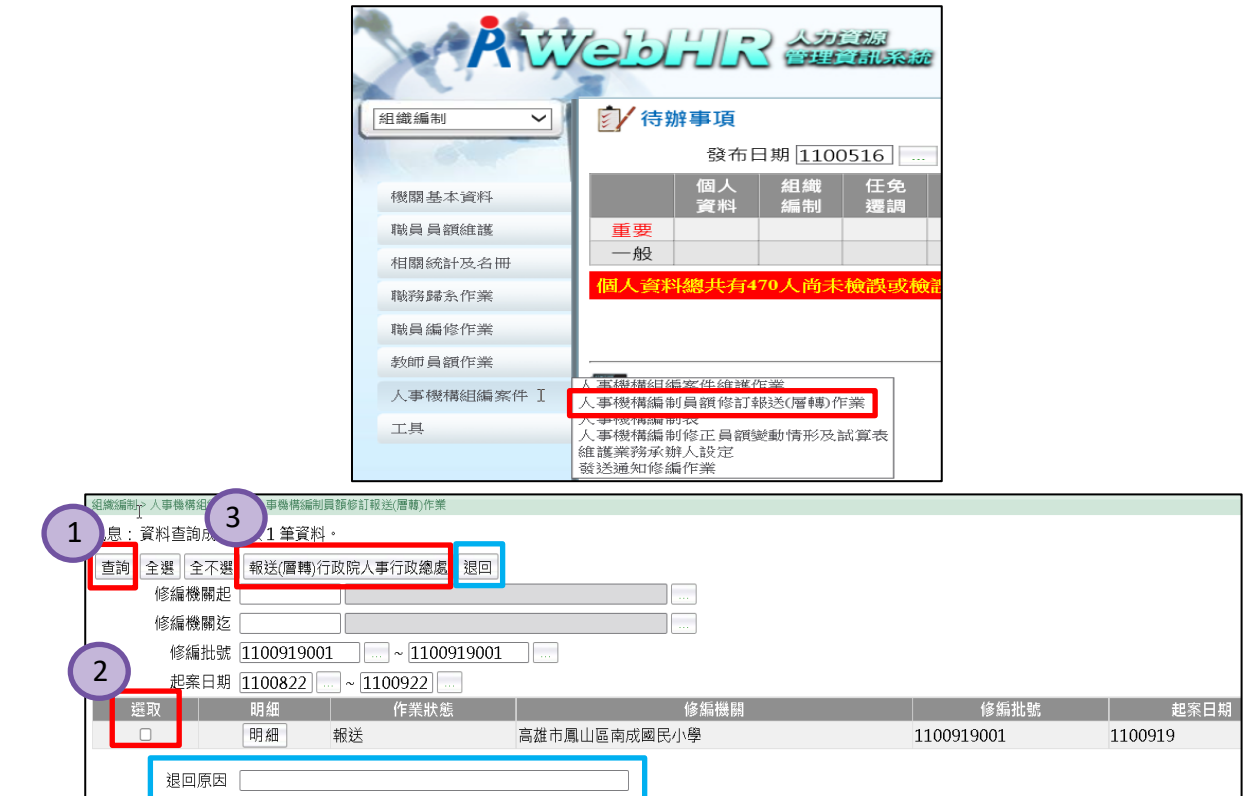

<span id="page-12-0"></span>(二) 由主管機關填寫之情形:主管機關將相關資料輸入完畢後,點選「儲存」完成存 檔,再點選「層轉」,將修編資料報送至人事總處,已層轉之資料只能檢視不能 異動。

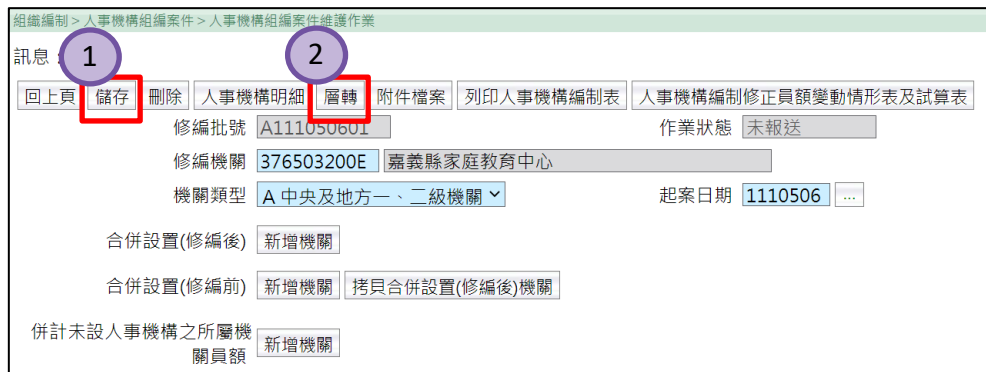

#### <span id="page-12-1"></span>七、作業狀態說明

- (一) 「待處理」:待填寫之修編案件。
- (二) 「未報送」:修編案件由主管機關轉給所屬機關,所屬機關尚未報送回主管機關。
- (三) 「報送」:修編案件由所屬機關填寫並報送給主管機關。
- (四) 「層轉」:修編案件經主管機關審核資料無誤後,報送至人事總處。
- (五) 「核備」:修編案件經人事總處完成核定。